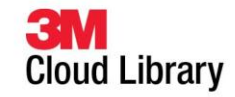

# **iOS Application version 1.33**

#### **1. Email Notification – option to opt in or opt out.**

 $\triangleright$  First time the patron puts a book on hold after this application upgrade, the patron will be asked if they would like to receive email notifications.

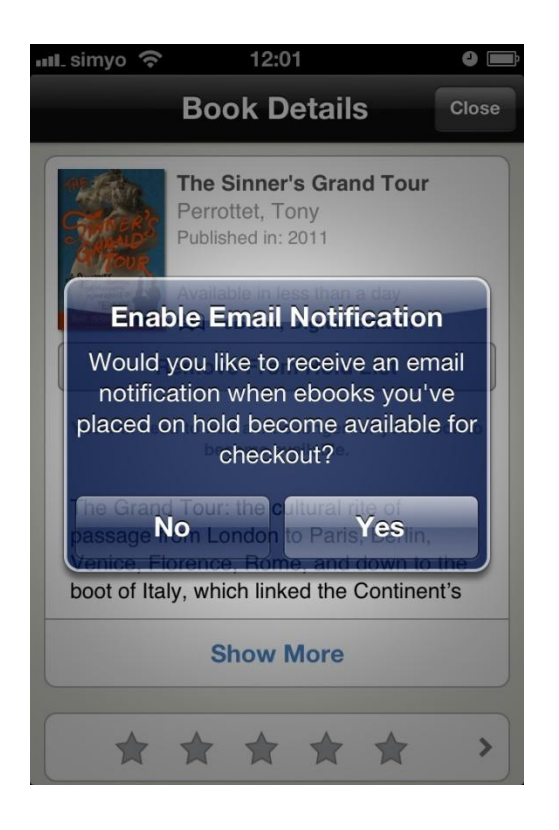

- a. If the patron selects "No", the opt out setting will be stored in their account profile. The patron can opt in at anytime, through their account profile settings.
- b. If the patron selects "Yes", the patron will be prompted to provide their email address and follow the steps below:

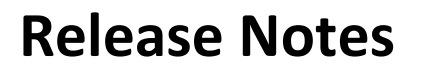

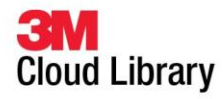

i. Patron is prompted to enter their email address.

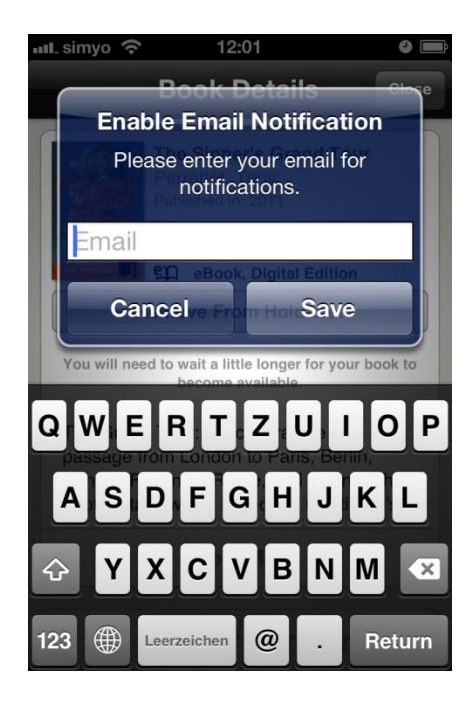

ii. Patron receives a thank you message that notifies them to check their inbox to verify their email.

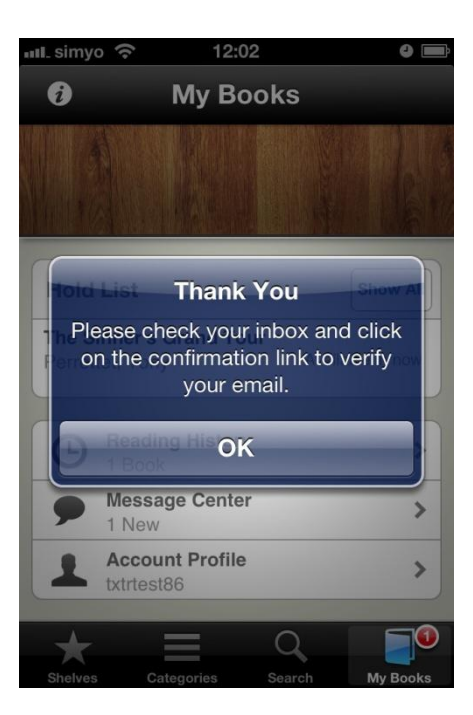

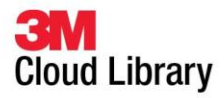

iii. Patron will receive an email with a link to click on to verify their email address is accurate. Patron clicks on link; and they receive a thank you message that their email confirmation was successful.

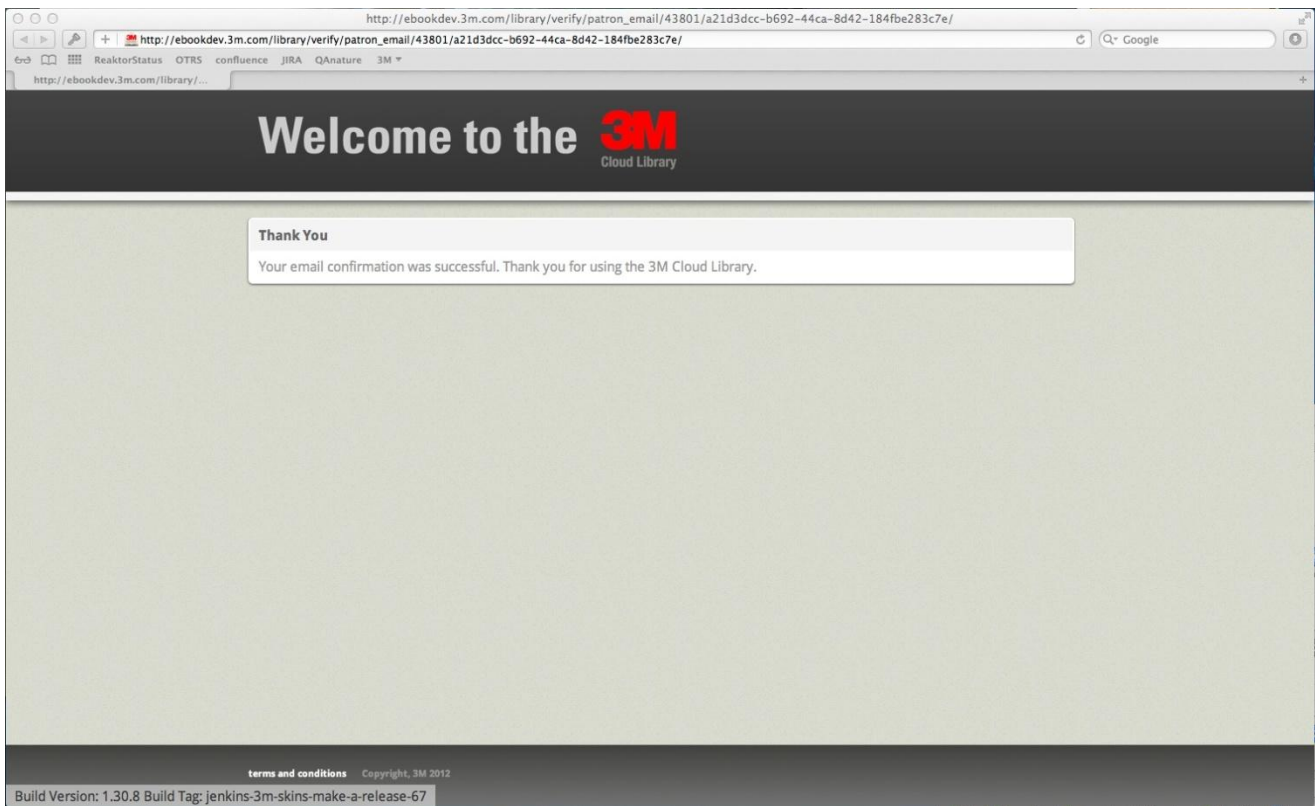

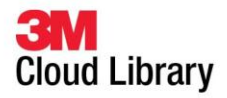

- c. Patrons can check the status of their email notification options in their Account Profile from the My Books Tab.
	- $\triangleright$  Email Verification Pending.
		- After the patron selects to opt in to the email notification but before they click on the verification of their email, the system will displays that their email verification is pending.
		- If the patron did not receive their email verification in their email inbox, they can trigger the message to be sent again by clicking on the "Send Verification Link Again".
		- Once the email has been verified, the system will not display the email verification pending status.
	- $\triangleright$  Email Notification Status
		- Patrons default to "off" for the notification.
		- Once a patron selects to opt in through the hold process described above or clicks to turn on their email notification status in their account profile; their status updates to on. This will trigger the email verification process.
		- If patron wants to turn off the email notification, they can select to turn "off" the email notification in their account profile at anytime.
	- $\triangleright$  Change Email Address
		- Patron can click on the email address in their email notification status section of their account profile. This will allow the patron to change their email address for notifications.

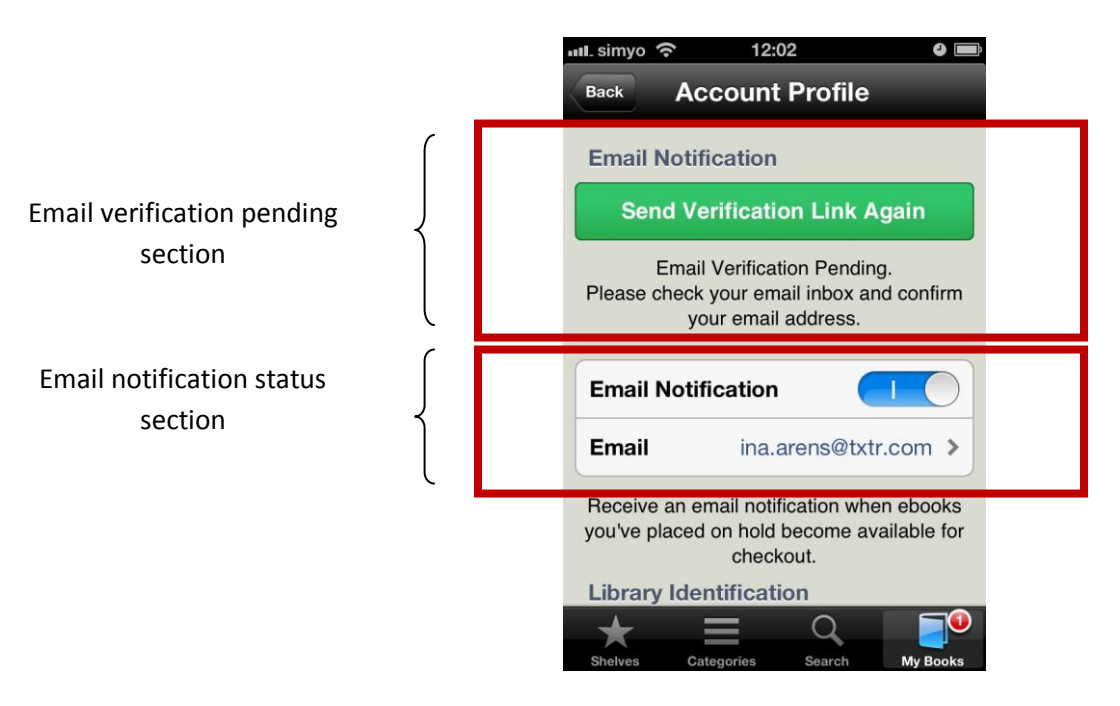

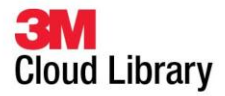

- $\triangleright$  Email notification for book available on hold list
	- After a patron has selected to receive email notifications, they will receive an email for any book that becomes available to check out on their hold list.

#### *Example email message:*

To: patrons email address From: ls-softwaresupport@mmm.com Date: 12/16/2012 08:00PM Subject: 3M Cloud Library hold notification

Hi patron,

An e-book that you placed on hold in your 3M Cloud Library account is now available for checkout.

Rogue Planet: Star Wars, Bear, Greg

Your hold on this book will expire in 3 DAYs if you do not check out this book.

Thank you,

3M Cloud Library

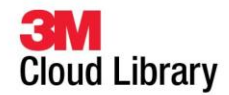

- **2. Linking back to the Library website to view the libraries full catalog.** 
	- **a.** In the Library tool, admin settings section there is a field called "Library Website". If the library has entered their libraries URL, the patron can now link to it from the ios application.

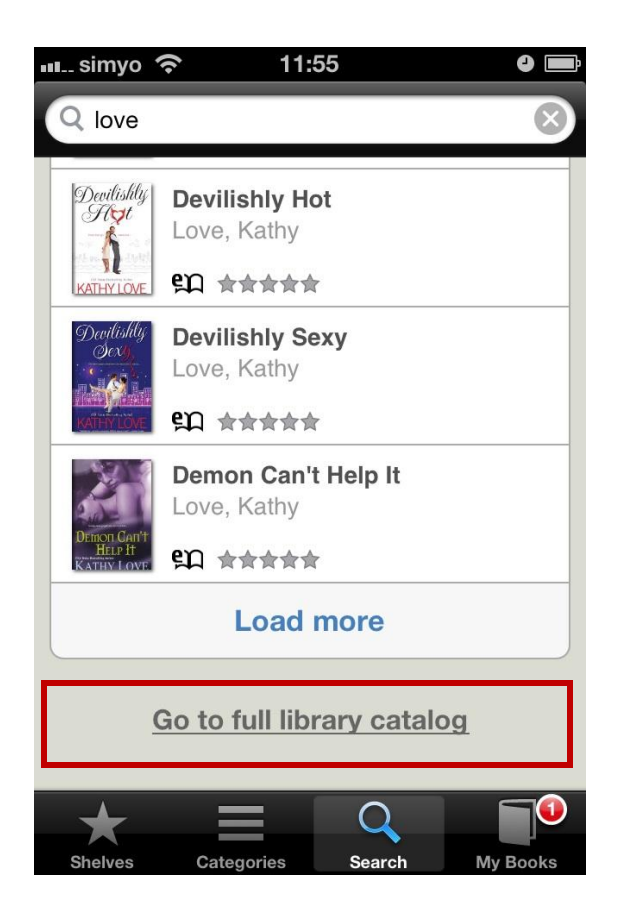

#### **Links back to the Full Library Catalog are in three places:**

- Click on Library Logo on shelves tab
- Click on "Go to full library catalog" on Search tab
- In the "i" section of the application

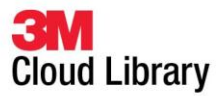

- **3. Linking back to the Library website and Library support page from "i" section in the patron application.** 
	- **a.** In the Library tool, admin settings section there is a field called "Library Website". If the library has entered their libraries URL, the patron can now link to it from the ios application.

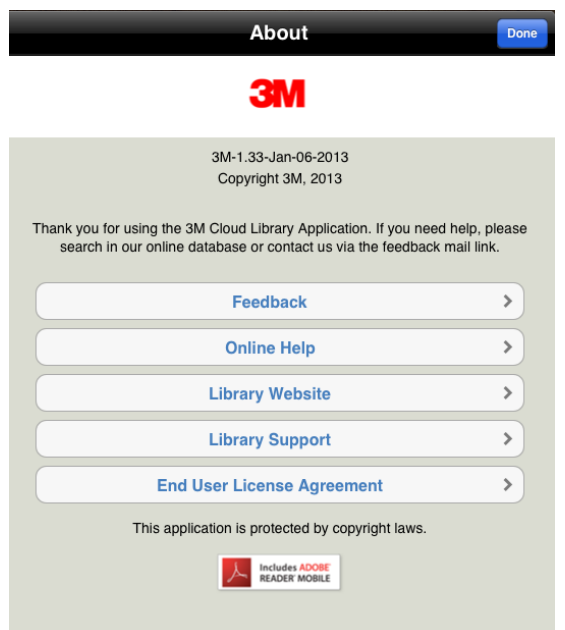

**4. New Categories book view of stacked books.** 

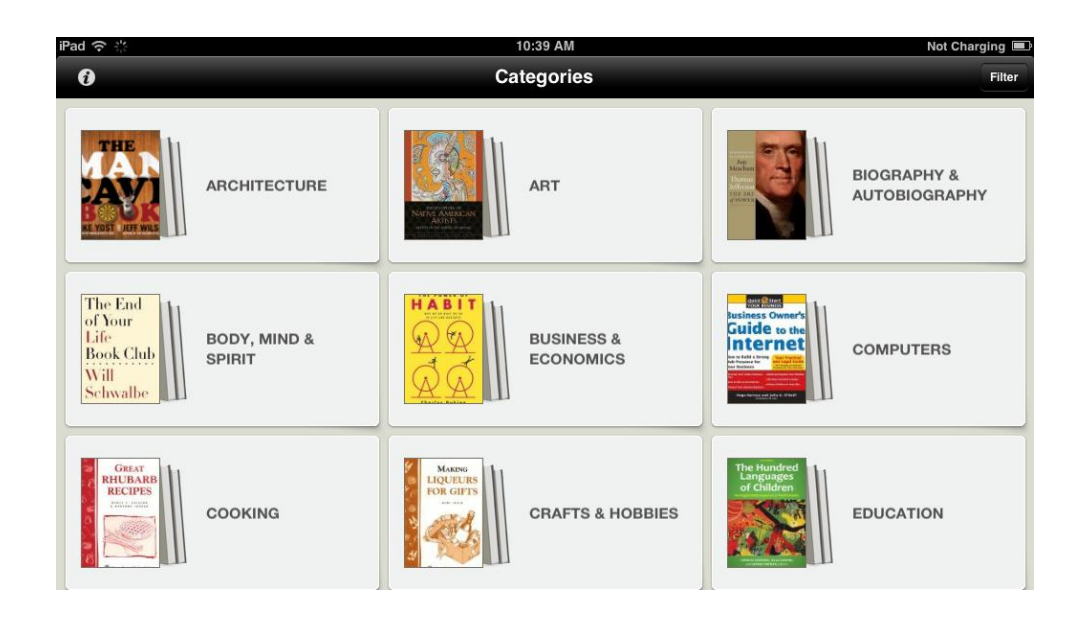